2024/06/03 11:57 1/4 users

# **Manage Users & Access**

# Access Privileges: Admin vs. User

**Admins** can perform any function in the Admin tab:

- Add other Users.
- Add Organizations;
- Configure Settings,

The only settings Admins cannot alter are Deleting a Nest, which is reserved for only the Owner, and assigning Nest Ownership, which is similarly reserved for the Owner.

**Users** can perform any Nest function (that is, any function in a Nest that is not housed on the Admin Settings page). Users cannot access this page, and cannot use any of the functions described in this page below or more generally in Settings.

# **Adding Users:**

Only Owners and Admins have access to the Admin tab, where users are managed.

#### 1. Select the Nest of interest

From the AutoLit page, click on the Nest you would like to add the user to.

### 2. Click "Admin" Tab

Hover over the Nest Menu and select "Admin" (see red box below).

#### 3. Invite Users

#### 3a. Open Invite Collaborators modal

Click the "Invite User" button, which will open a modal:

Last update: update: 2022/11/19 wiki:autolit:admin:settings:users https://wiki.nested-knowledge.com/doku.php?id=wiki:autolit:admin:settings:users&rev=1668865843 13:50

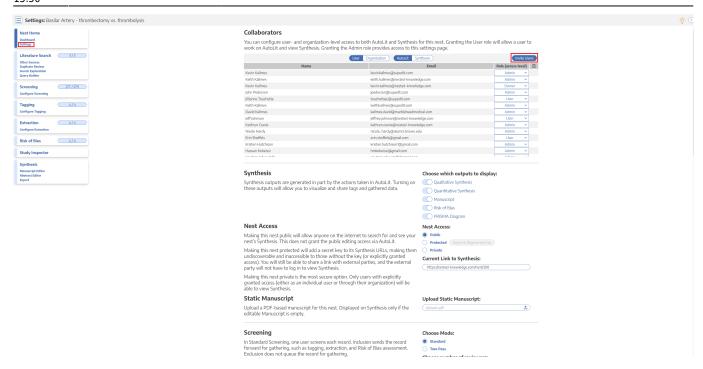

#### 3b. Enter the User's email

Once the modal opens, type in the full email address of the User you want to invite:

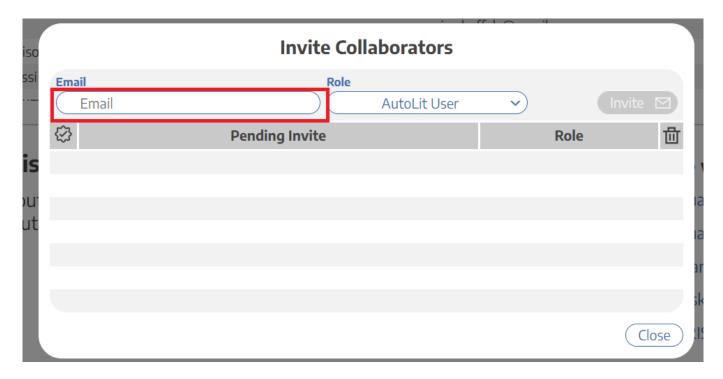

#### **3c. Select the Access Level**

From the drop-down, give the invited user privileges to access:

- · AutoLit as a User,
- AutoLit as an Admin, or

2024/06/03 11:57 3/4 users

• Synthesis only (only relevant if the nest's Synthesis has not been made public).

#### 3d. Send Invite

When completed, select "Invite User" (upper right) to generate an invite email.

Once added, the user's email will be added to the Pending Invites list; if they already have a Nested Knowledge account, their email will have a check mark next to it.

#### 3e. User Response

In order to confirm access privileges, the user will have to:

- If not yet a Nested Knowledge account-holder, create an account;
- Click the access link in the email

Until the user has responded, they will be listed on the modal as a Pending User; you can check this to see whether your invite was accepted.

Once a User has accepted privileges, they will show up in the Collaborators list!

### 4. Altering User / Admin Privileges

To adjust the role of a user after they have been added to the nest, use the Collaborators page. Using the blue dropdown arrows in the Role column, you can choose to make the person an Admin.

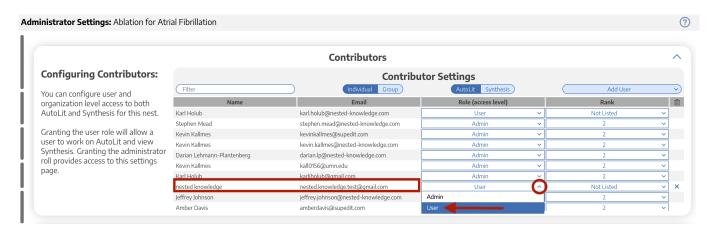

## 5. Changing Ownership

If you are the Owner of a nest, you can identify a different collaborator as Owner, but this **will irrevocably revert you to an Admin**!

# **Adding Organizations:**

Adding an Organization to a Nest in the Admin page automatically gives User-level access to that Nest to all members of the Organization.

#### To manage Organizational membership:

See the Organization Management page.

#### To add Organizations to a Nest:

See the Add Organizations section.

### To give an Organization Ownership of a Nest:

See the Organizational Ownership section.

From

https://wiki.nested-knowledge.com/ - Nested Knowledge

Permanent link:

https://wiki.nested-knowledge.com/doku.php?id=wiki:autolit:admin:settings:users&rev=1668865843

Last update: **2022/11/19 13:50**